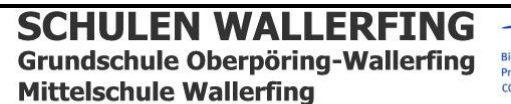

Schulstraße 5 \* 94574 Wallerfing<br>Tel. 09936 95 10 50 \* Fax: 09936 95 10 59<br>Oberpöring: Telefon und Fax 09937-323<br>wswallerfing@t-online.de \* www.ms-wallerfing.de<br>Wrundschule

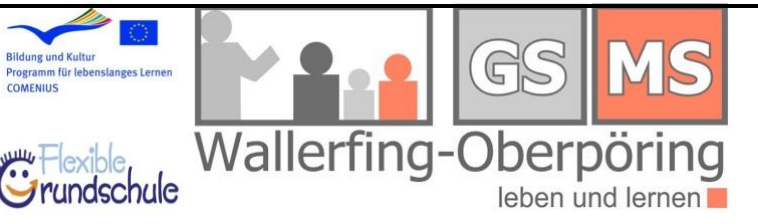

<https://www.office.com/>

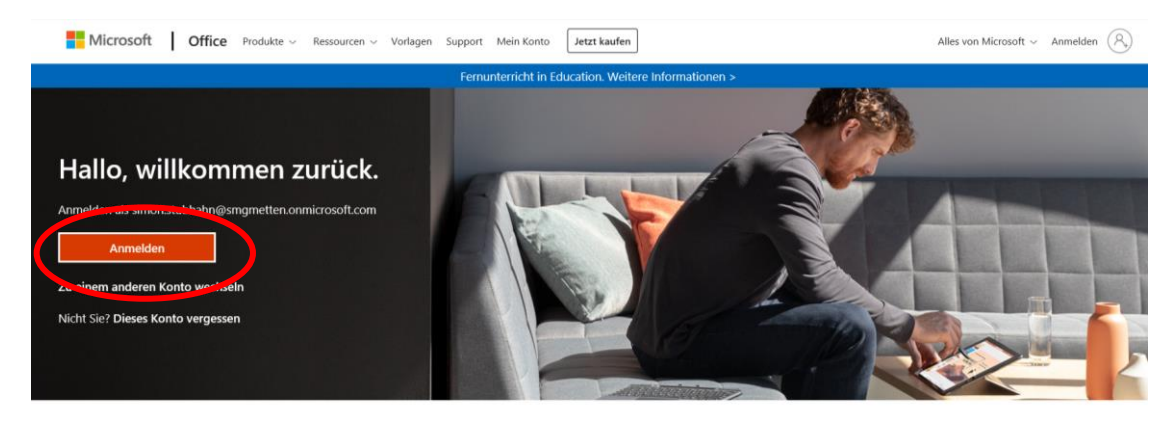

Office folgen in f ♥ 回 Ø

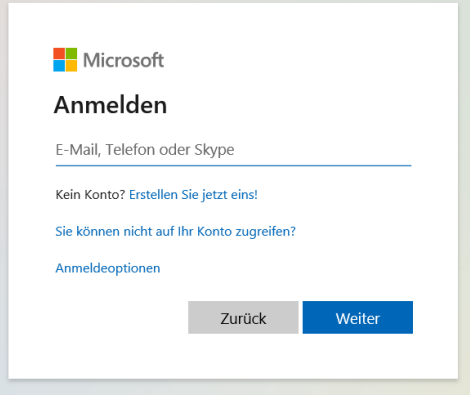

[Vorname.Nachname@ms-wallerfing.de](mailto:Vorname.Nachname@ms-wallerfing.de)

Kennwort beim ersten Einloggen: Klasse8#2020

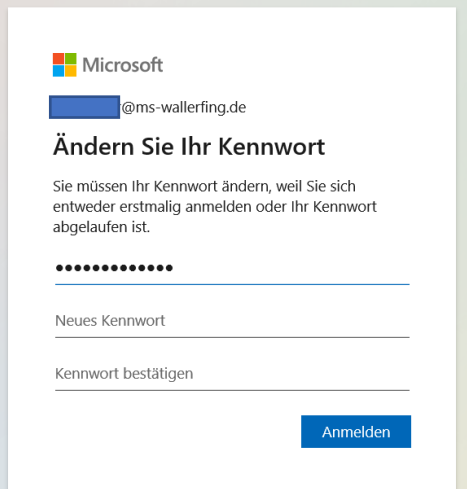

Altes Kennwort: Klasse8#2020

Neues Kennwort: Sollte Großbuchstaben, Symbole und Zahlen enthalten

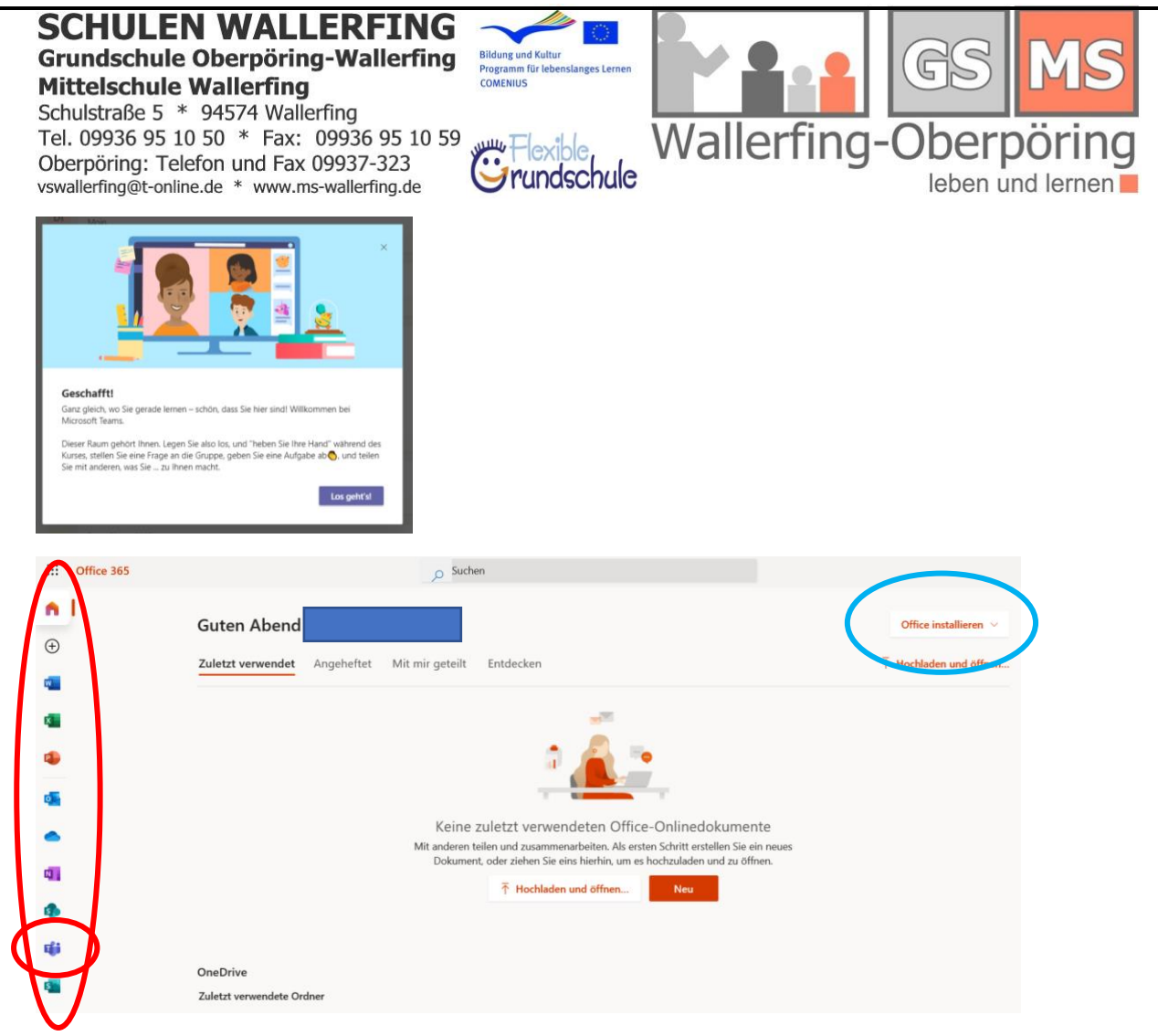

Hier findest du deine neuen Programme. Das Zweite von unten ist das Programm TEAMS. Dies starten wir jetzt mit einem Doppelklick.

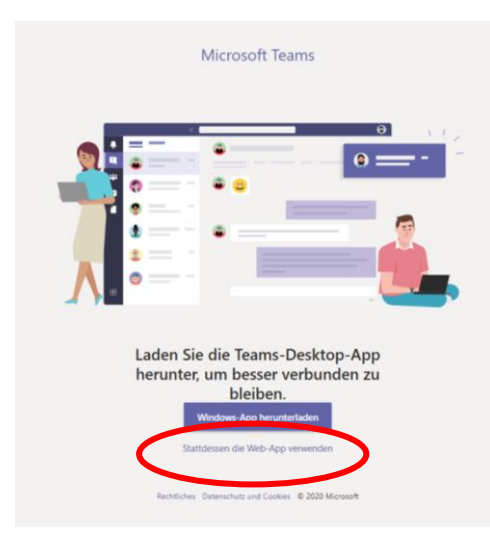

Dann öffnet sich das Programm Microsoft Teams. "Stattdessen die Web-App verwenden" drücken, solange wir noch nicht die Programme auf unseren PC downloaden können. (Ab 06.11 können wir uns die Office Programme auf den PC herunterladen! [blauer Kreis (ein Bild weiter oben)!!])

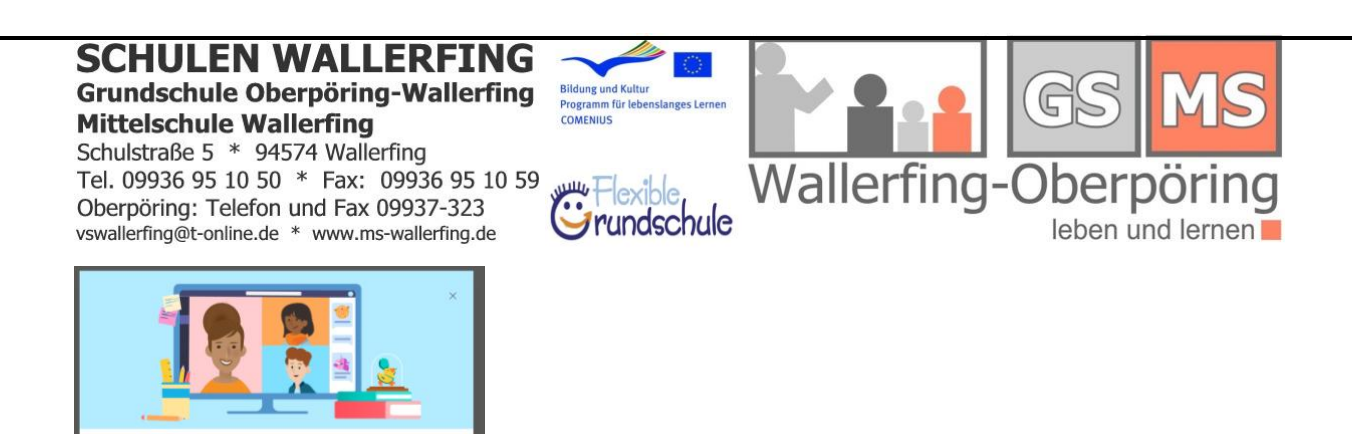

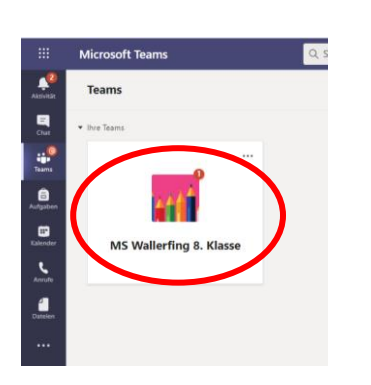

**eschafft:**<br>nz gleich, wo Sie gerade lemen – schön, dass Sie hier sind! Wi<br>crosoft Teams.

in Sie eine Frage an die Gruppe, geben Sie eine Aufgabe ab⊙, und te<br>ren, was Sie … zu Ihnen macht.

Los geht's!

**Geschafft** 

Jetzt bist du in Teams und die "MS Wallerfing 8. Klasse" ist schon für dich angelegt. Drücke mal darauf…

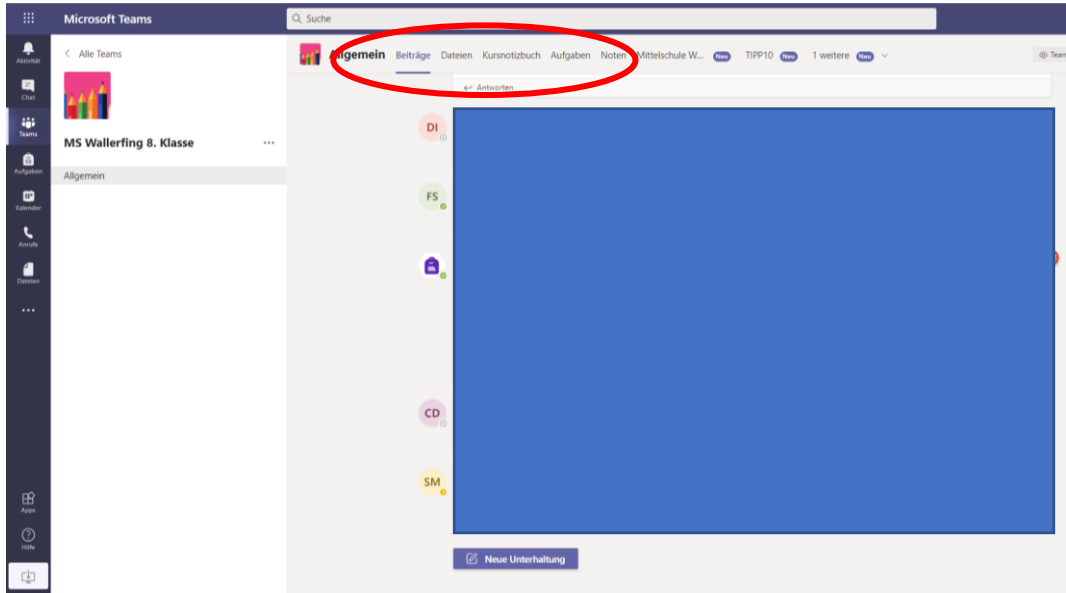

Das ist unser virtueller Klassenraum, wo wir unter Beiträge mit allen Schülern und Lehrern Chatten können. Hier werden Arbeitsaufträge für dich gepostet und es können allgemein Fragen gestellt werden.

Oben siehst du die einzelnen Reiter, die du anklicken kannst. → Wir gehen jetzt auf "Aufgaben"

## **SCHULEN WALLERFING Grundschule Oberpöring-Wallerfing Mittelschule Wallerfing**

Schulstraße 5 \* 94574 Wallerfing Tel. 09936 95 10 50 \* Fax: 09936 95 10 59 Oberpöring: Telefon und Fax 09937-323 vswallerfing@t-online.de \* www.ms-wallerfing.de

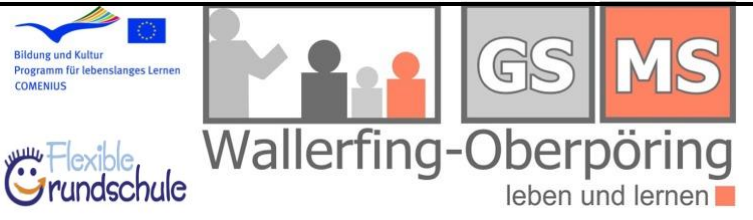

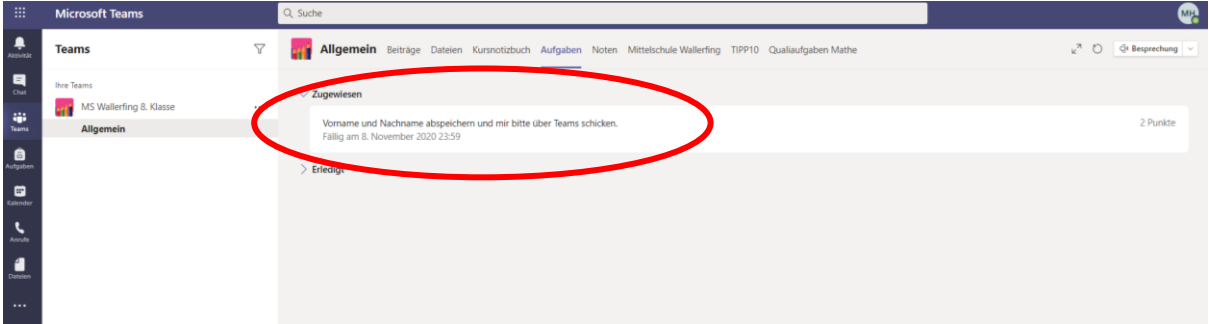

Hier findest du Aufgaben, die du bearbeiten sollst. Die erste Aufgabe klickst du bitte an. (Vornamen und Nachnamen abspeichern und mir bitte über Teams schicken.)

Fällig am 8. November bedeutet, dass diese Aufgabe bis zu diesem Zeitpunkt erledigt sein soll. Also immer gut aufpassen!

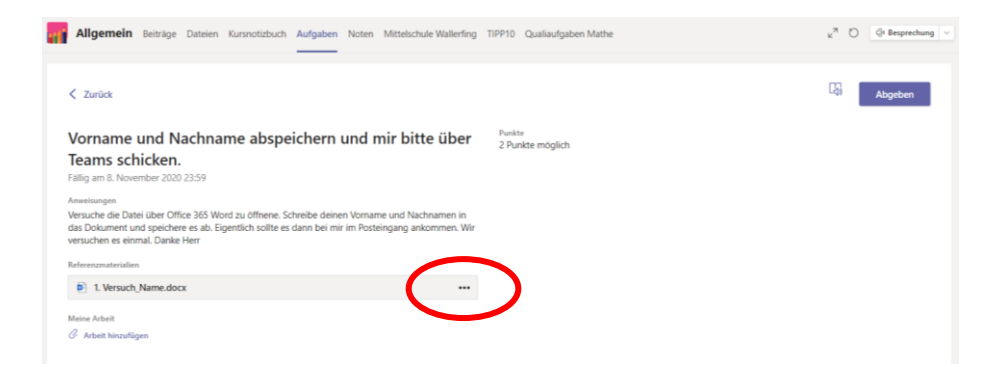

Hier wird die Aufgabe nochmals genau erklärt! Dann öffnest du das Angabendokument. Zum Öffnen bitte auf die drei Punkte klicken.

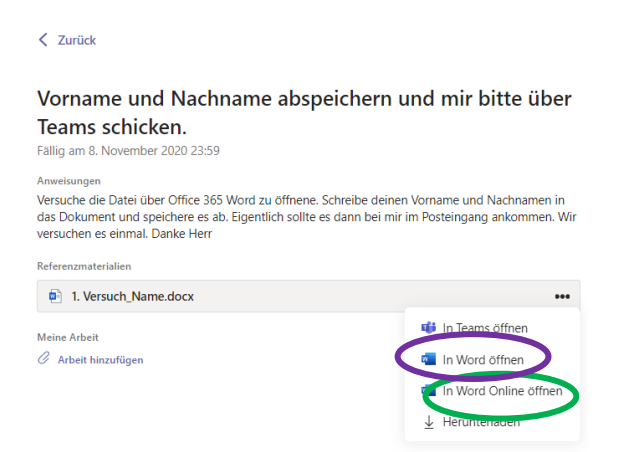

Bist du nicht an deinem Rechner, musst du die Onlineversion von Word nehmen. Bist du an einem Rechner, wo die Officeprogramme heruntergeladen wurden, dann kannst du die Datei auch auf dem Desktop öffnen.

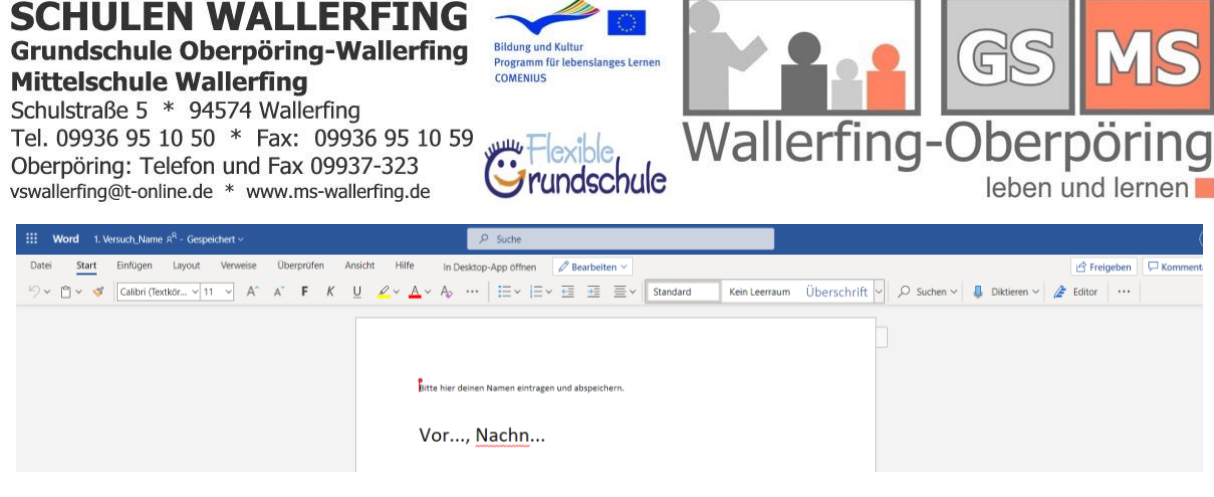

## So sieht die Onlineversion aus.

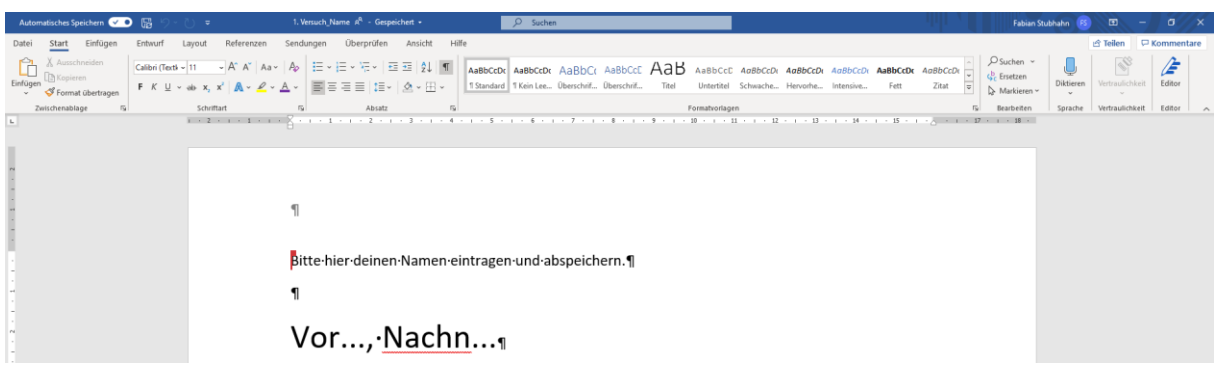

Und so die Version auf dem Desktop.

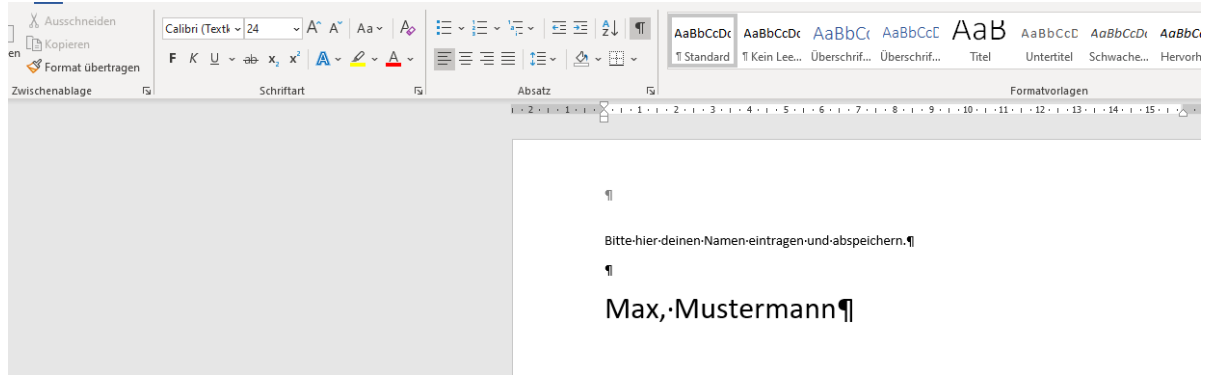

Hier kannst du jetzt deinen Vornamen und Nachnamen schreiben.

Dann müssen wir das Dokument abspeichern.

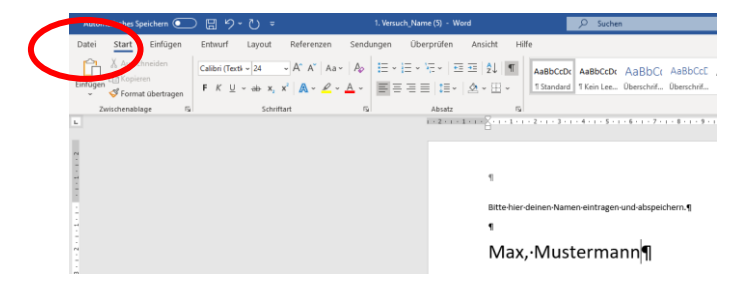

Nun den Button "Speichern unter" drücken.

## **SC** EN WAI **ERFING** Grundschule Oberpöring-Wallerfing **Mittelschule Wallerfing**

Schulstraße 5 \* 94574 Wallerfing  $\blacktriangleright$  Flexible.

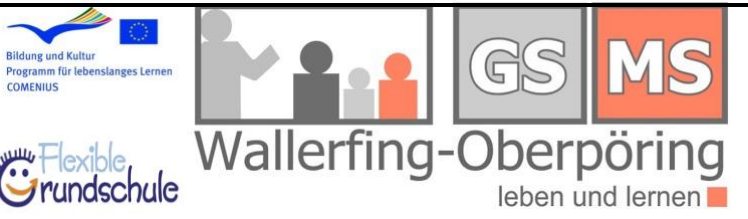

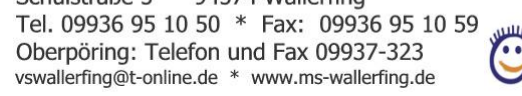

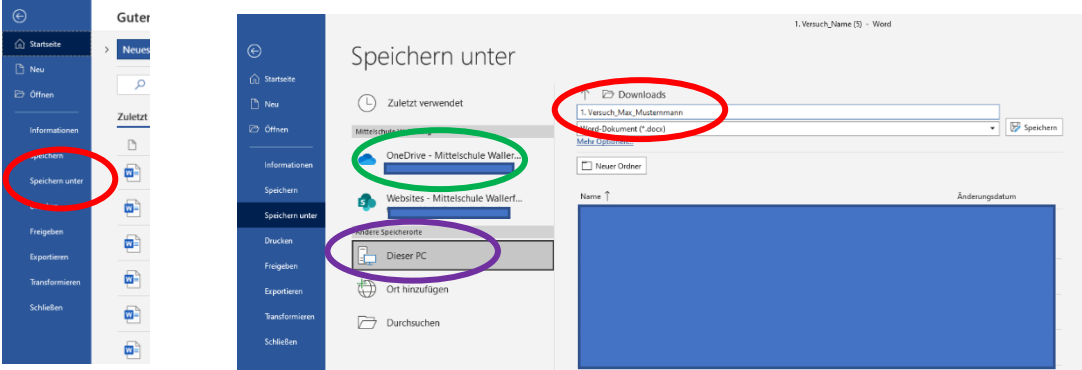

- Dateinamen eingeben "1. Versuch\_Max\_Mustermann"
- Speicherplatz:
	- o OneDrive Mittelschule Wallerfing [\(max.mustermann@ms-wallerfing.de\)](mailto:max.mustermann@ms-wallerfing.de)
	- o ODER: Dieser PC (hier kannst du die Datei auf deinem Rechner speichern)

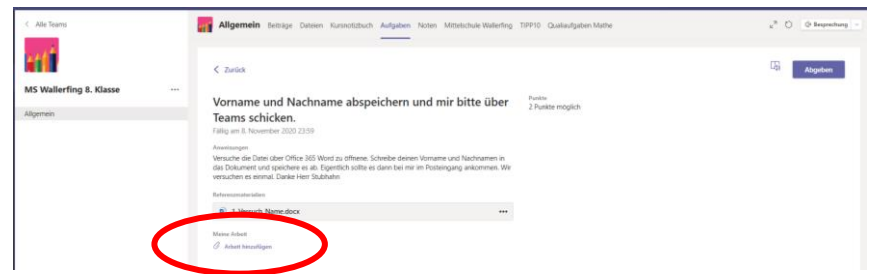

Jetzt kannst du dein fertiges Dokument abgeben. Dazu klickst du "Arbeit hinzufügen".

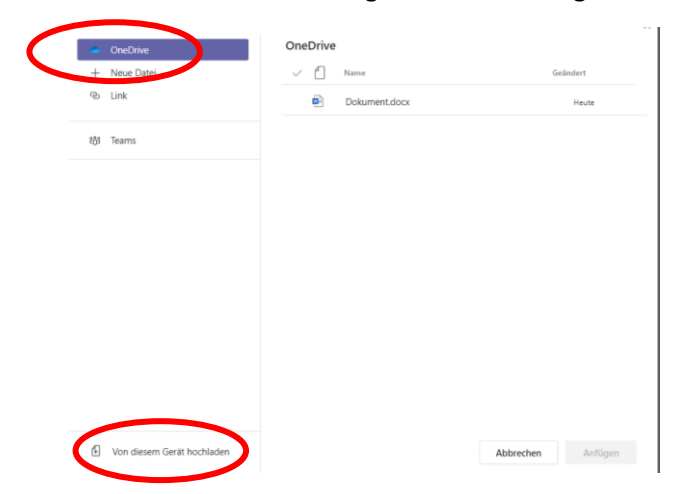

Dokument aus "OneDrive" oder "Von diesem Gerät hochladen" markieren und hochladen. Button "Fertig" drücken.

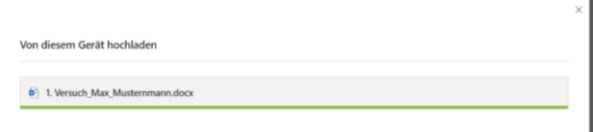

Und schon siehst du dein Dokument unter dem Reiter "Meine Arbeit".

## **SCHUL** EN WALLERFING Grundschule Oberpöring-Wallerfing **Mittelschule Wallerfing**

Schulstraße 5 \* 94574 Wallerfing Tel. 09936 95 10 50 \* Fax: 09936 95 10 59 Oberpöring: Telefon und Fax 09937-323 vswallerfing@t-online.de \* www.ms-wallerfing.de

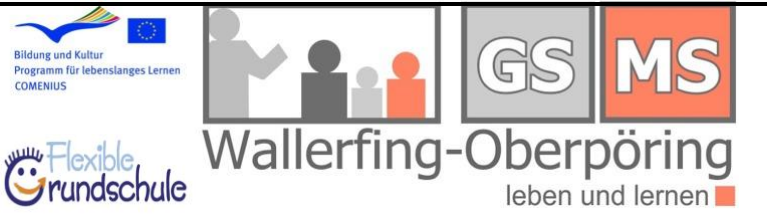

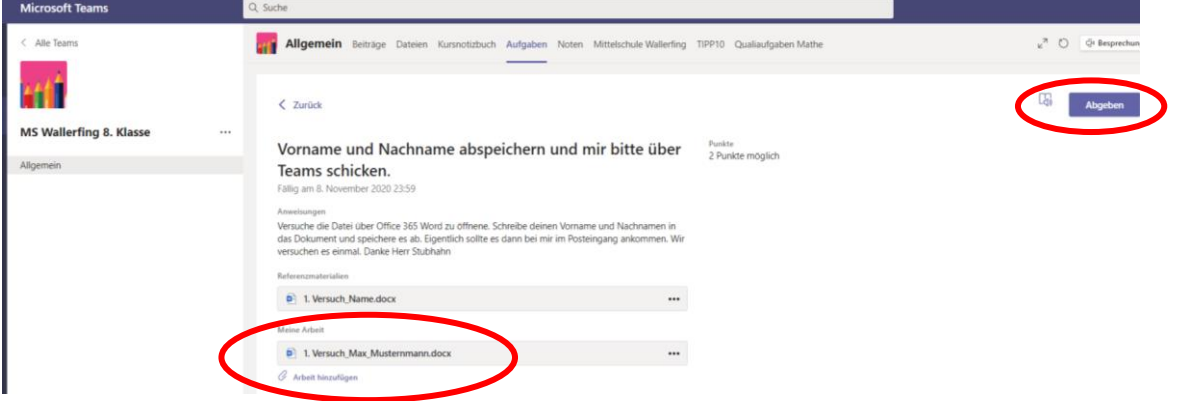

Jetzt könnten wir noch weitere Dateien, Bilder, … hinzufügen. Wenn du fertig bist, drückst du rechts oben den Button "Abgeben". Jetzt hast du deine Aufgabe erfüllt und deine Aufgabe abgegeben. Dein Lehrer kann jetzt die Arbeit anschauen und sie dir auch wieder zurückschicken und mit Punkten bewerten.

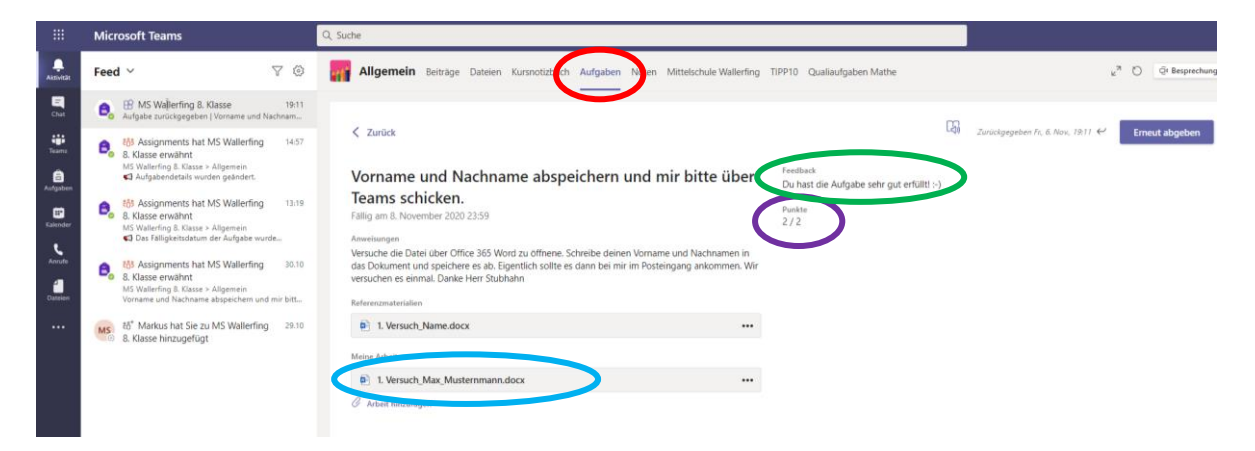

Du hast eine Benachrichtigung bekommen. Unter dem Button "Aufgaben" kannst du die korrigierte Arbeit anschauen. Bei den Punkten hast du schon mal 2 von 2 bekommen!! Beim Feedback bekommst du eine kurze Rückmeldung zu deiner Arbeit. Wenn du die abgegeben Datei öffnest, siehst du auch, was der Lehrer in dein Dokument geschrieben hat.

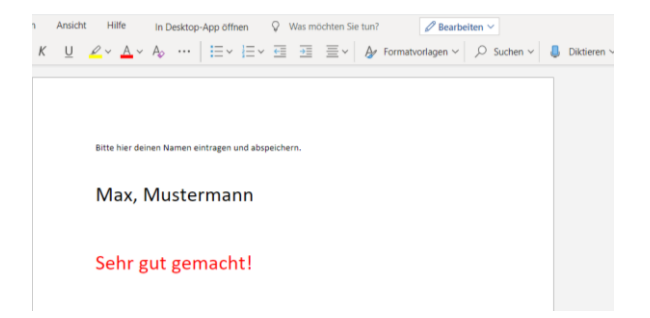

So, jetzt hoffe ich, dass du diese und folgende Aufgaben auch so erledigen kannst!